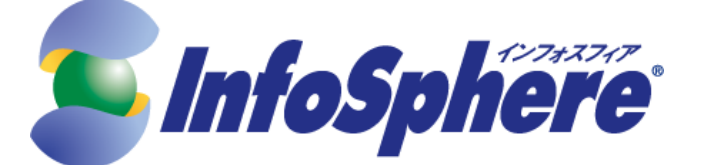

# モバイルライトプラン *for*「フレッツ」

設定マニュアル

## *SC- 01D*

第 2 版(2014.02.01) 株式会社 NTTPC コミュニケーションズ

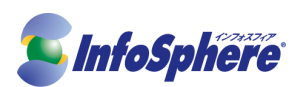

目次

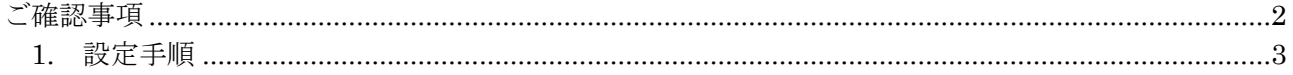

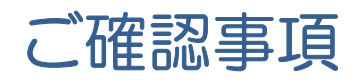

◆ 本資料は SC-01D LTE 対応の Android 4.04 端末を使用して Internet 接続を行うための手順書です。 今後、本手順書は予告なく変更される可能性があります。

◆ 作業実施前にすべてのプログラムを終了させてください。終了させない場合、作業中のデータが失われ る場合があります。

◆ 本手順書は SC-01D を使用して作成しております。ご利用の端末によっては手順書内の画像が一部異な る場合がございます。

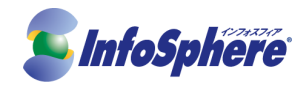

### 1. 設定手順

#### 1-1. 右下のステータスをクリックします。

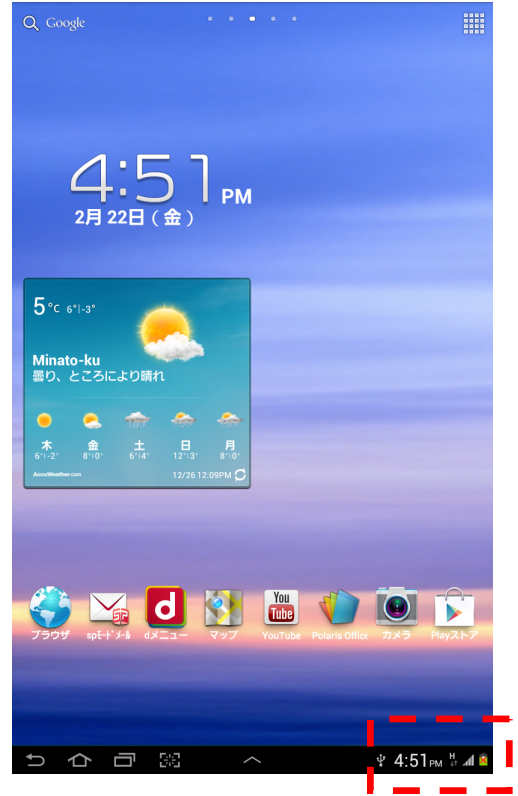

1-2. 「設定」をタップしてください。

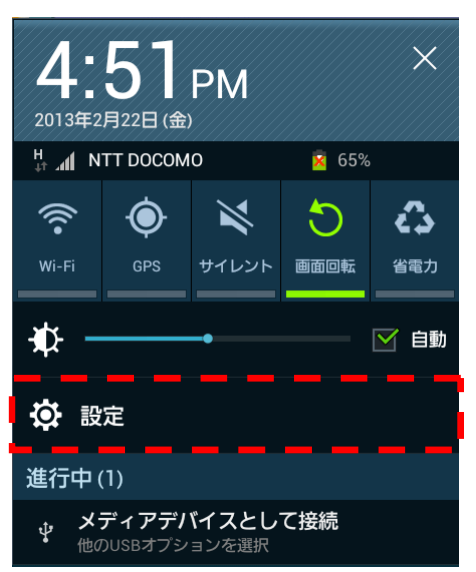

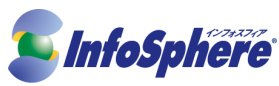

1-3. 「設定」の画面が表示されたら「その他」をタップしてください。「無線とネットワーク」が表示されたら、 「機内モード」の項目のチェックを外し、モバイルネットワークをタップしてください。

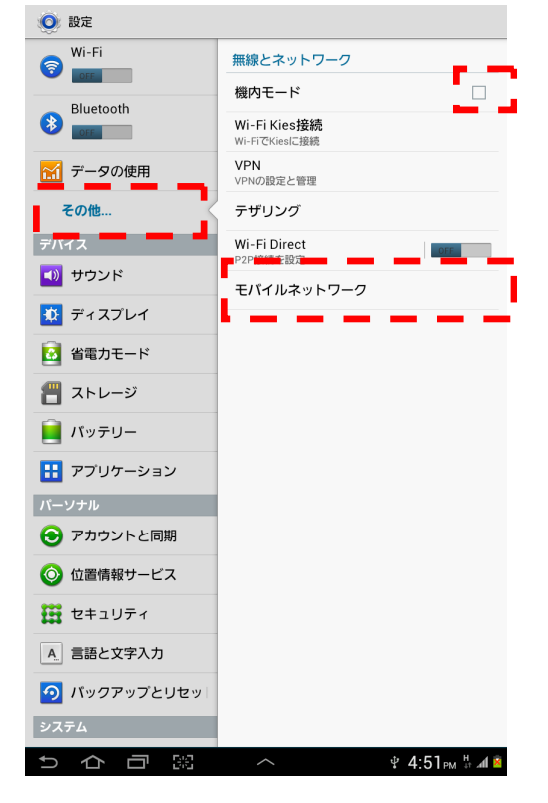

1-4. 「データ通信」の項目にチェックを入れてください。その後、「APN」をタップしてください。

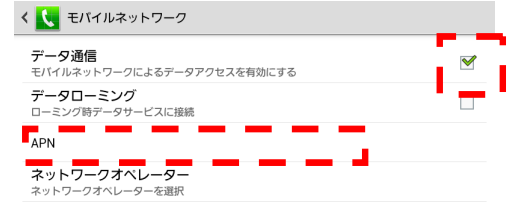

**Ф** 4:52 PM № 41 2 5 个 口 路 人

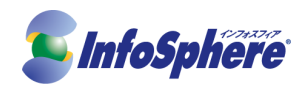

#### 1-5. メニューボタンを押し「新規 APN」をタップしてください。

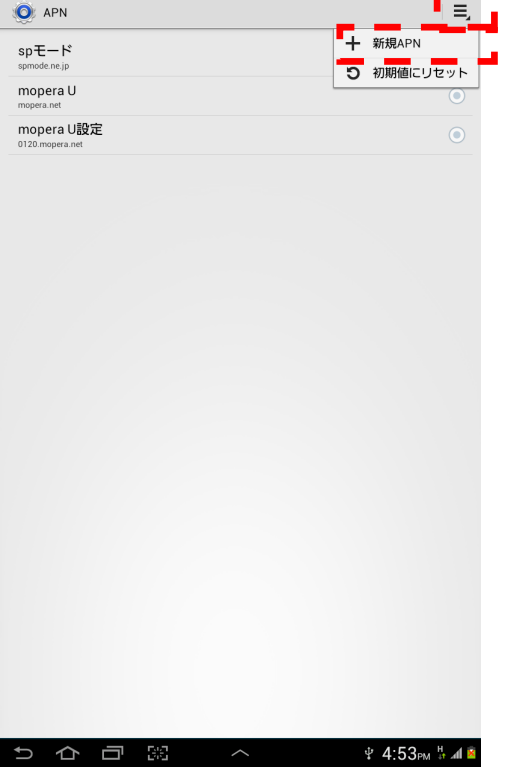

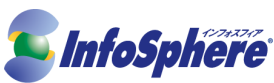

1-6. 接続に必要な項目を設定してください。設定が終わったら右上のメニューをタップし、保存をタップして ください。

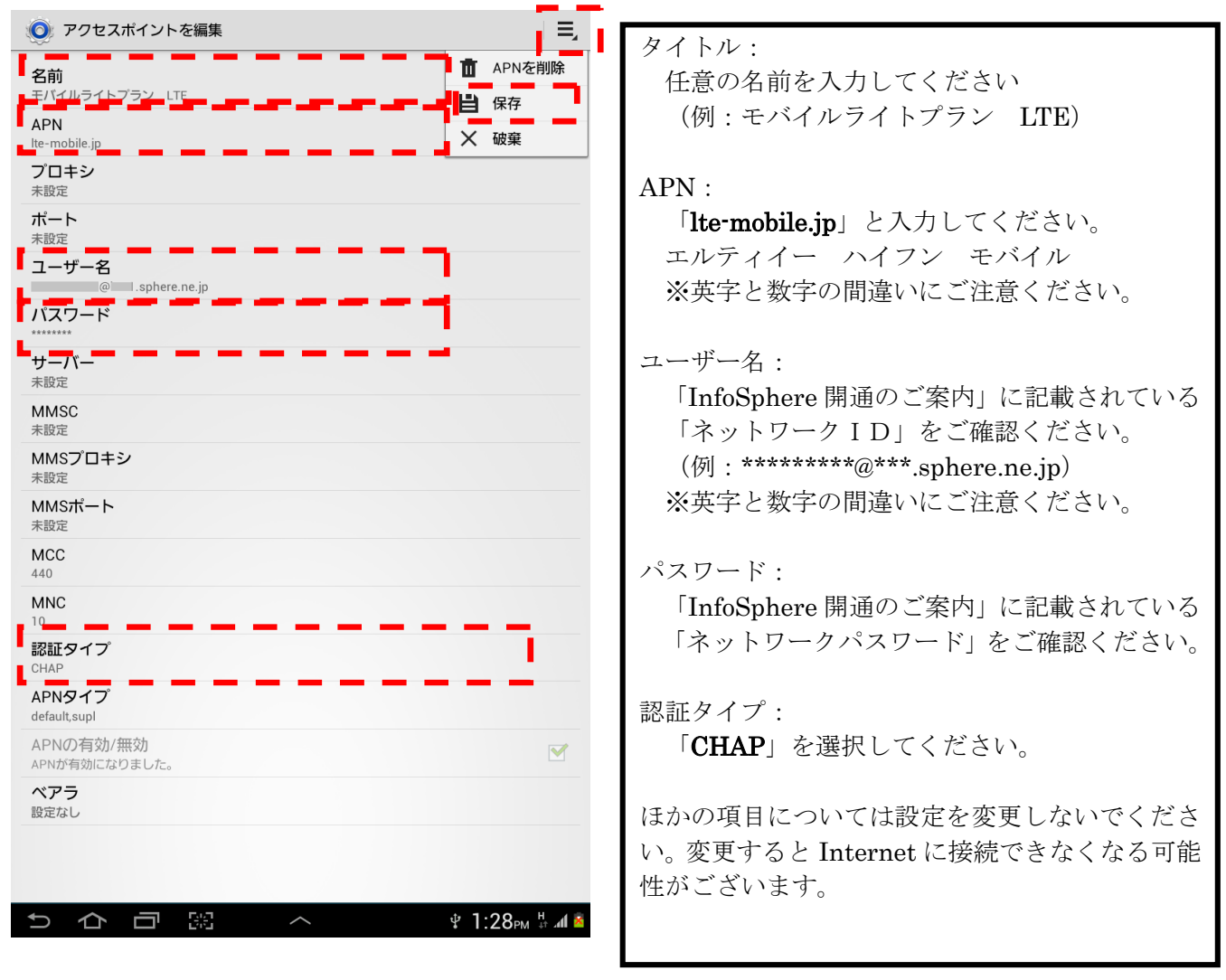

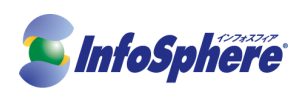

1-7. さきほど作成した名前(モバイルライトプラン LTE など)をタップしてください。

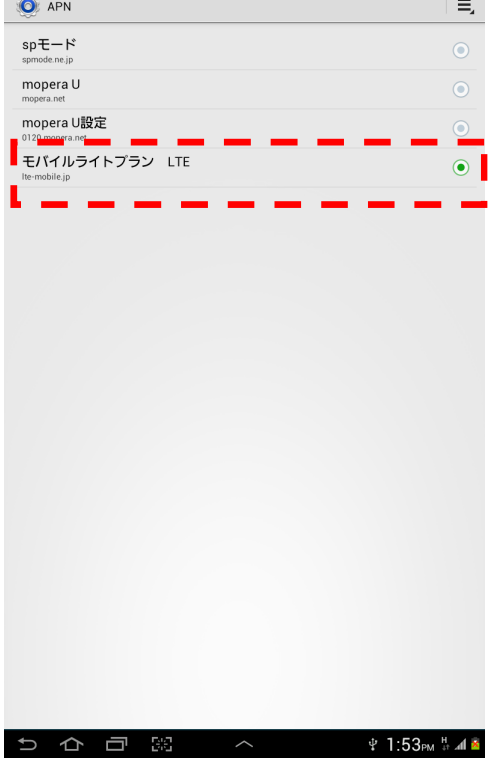

正しく設定が行われている場合はこれで Internet に接続できます。 繋がらない場合は設定内容をもう一度ご確認ください。